# **NanoEnTek**

## JuLI Stage Update Instruction

## (Offline, Manual update)

1. Open 'JuLI Stage Update' folder.

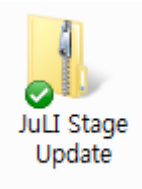

2. Open 'DirectX Setup' file and double click 'DXSETUP' icon.

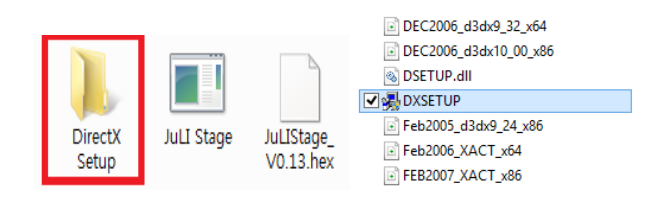

3. Select 'I accept the agreement' and click 'Next'.

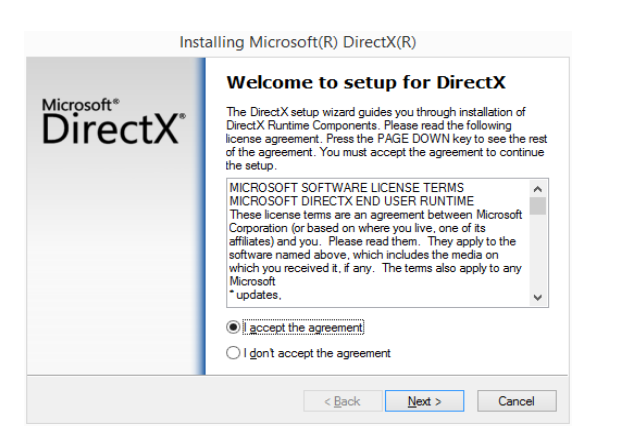

4. Keep clicking the 'Next' button, then installation will be completed. Click 'Finish'.

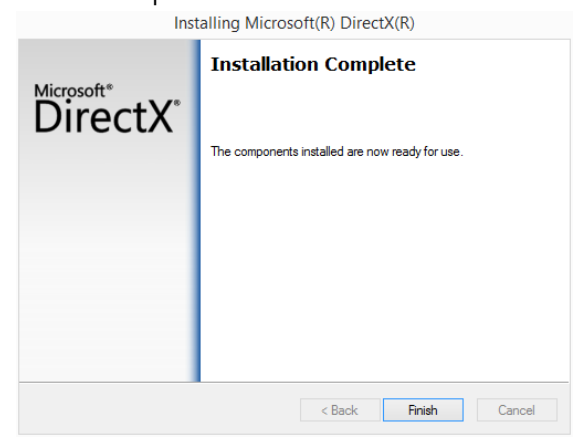

5. Double click 'JuLI Stage' icon on the desktop.

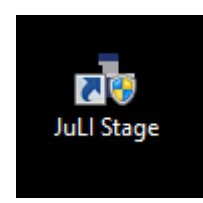

6. Go to 'Settings' menu and click 'Update' next to the 'Software version'.

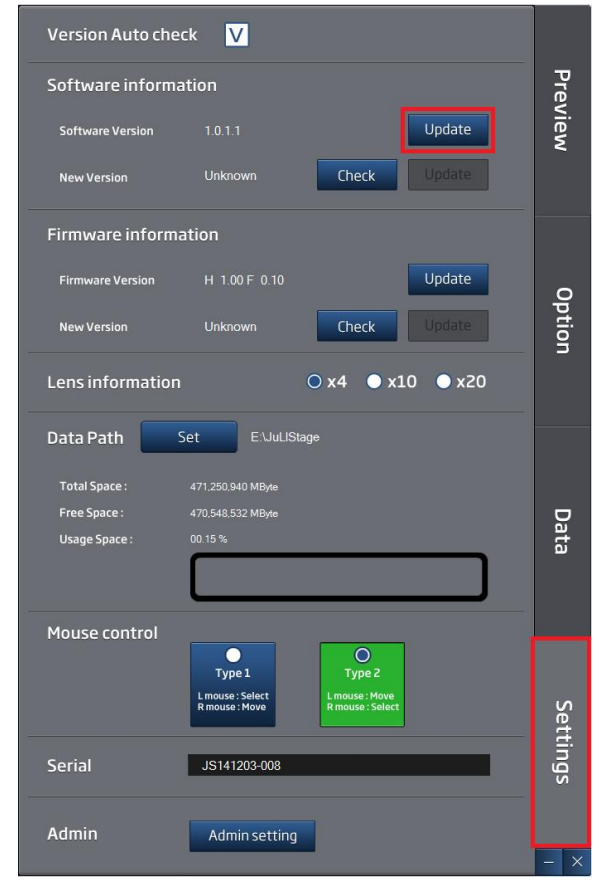

7. Select 'JuLI Stage' icon which you want to update and **click 'Open'** button.

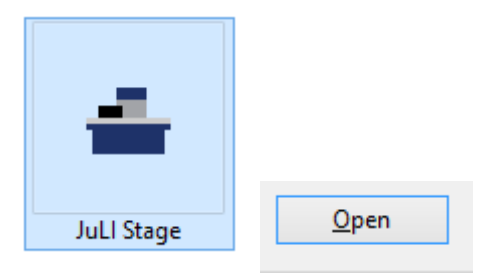

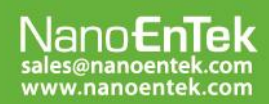

### NanoEnTek Inc. (HQ)

12F, 5, Digital-ro 26-gil, Guro-gu, Seoul, 152-740, Korea Tel: +82-2-6220-7940, Fax: +82-2-6220-7721

#### **NanoEnTek USA Inc.**

# **NanoEnTek**

8. Click 'OK'. Then it will reboot the JuLI Stage.

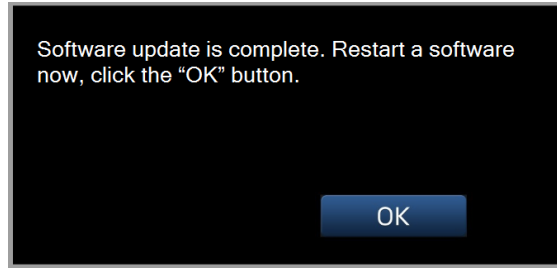

9. Click 'OK' and it will be rebooted to install.

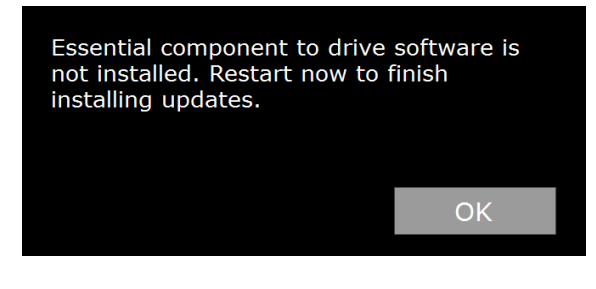

10. Click 'OK' again.

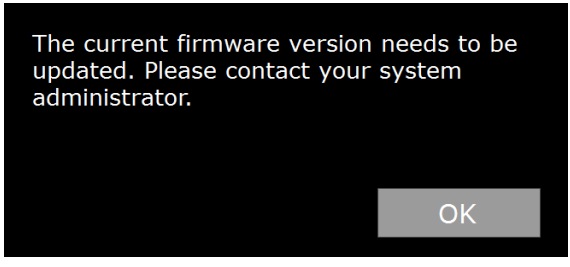

11. Go to 'Settings' menu and click 'Update' next to the 'Firmware version'.

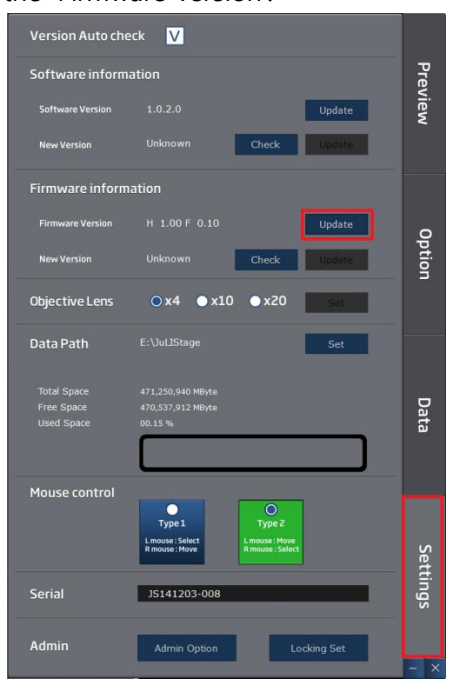

anoEnTe

sales@nanoentek.com<br>www.nanoentek.com

12. It updates and reboots automatically.

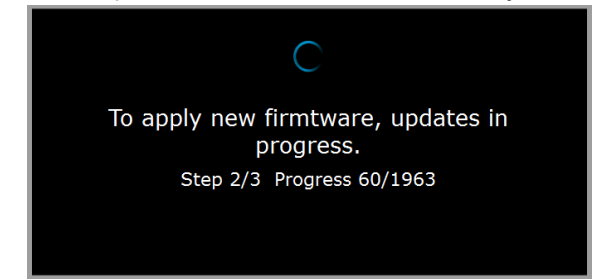

13. The updated version will be displayed.

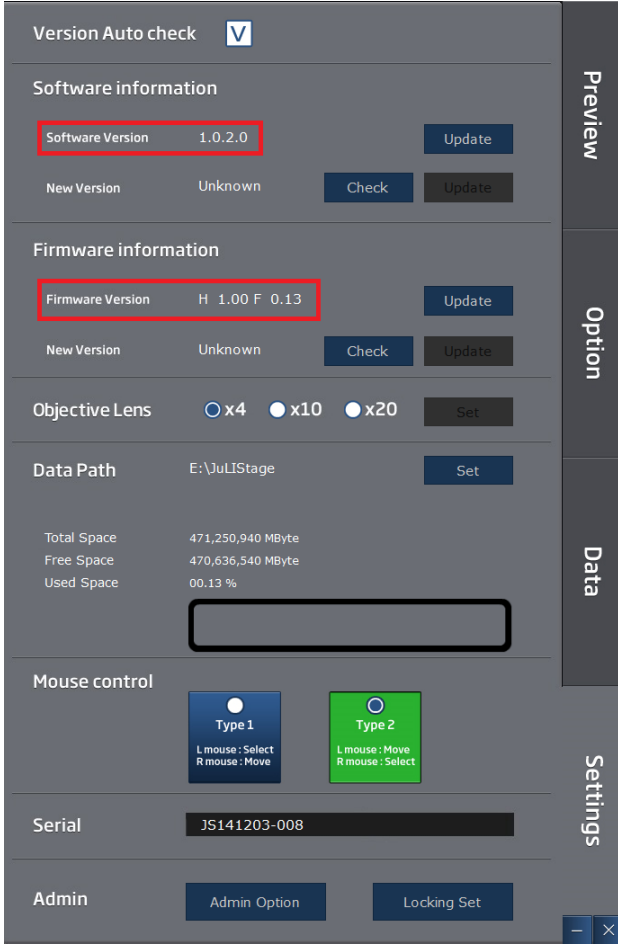

### NanoEnTek Inc. (HQ)

#### **NanoEnTek USA Inc.**